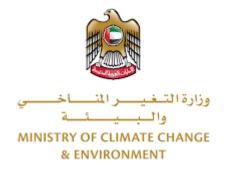

# **Digital Services**

# **Request for Falcon Identification Rings**

# **User Guide**

# Table of Contents

| ntroduction                                         | Ĺ        |
|-----------------------------------------------------|----------|
| Overview                                            | L        |
| Getting Started                                     | <u>)</u> |
| Logging in MOCCAE Website                           | <u>)</u> |
| View/Update Customer Profile                        | 5        |
| Running the 'Go Digital' Services                   | 3        |
| Changing the Interface Language                     | )        |
| The User Dashboard                                  | )        |
| Using the 'Go Digital' Services13                   | 3        |
| Digital Services Overview                           | 3        |
| Starting a New Request13                            | 3        |
| How to Pay for a Digital Service14                  | 1        |
| Retrieve a Service Request18                        | 3        |
| View or Download a Certificate20                    | )        |
| apply for Request for Falcon Identification Rings22 | L        |

## Introduction

This guide is developed to help clients and business entities to use the MOCCAE digital services. It will include an overview on how to use the portal, then detailed step-by-step instructions on how to use each service: a brief description about the service, what you need to know or to do before using the service, how to input the required information, how to upload documents, and what to expect upon completing the service.

### Overview

The digital services platform 'Go Digital 'single service interface, integrated internally within the Ministry portal and externally with other concerned government entities.

It also features proactive communications, such as reminders, eligibility notifications, and informative messages that automatically anticipate the services customers need without receiving application requests. Moreover, it will include a comprehensive customer database and service history to facilitate service application and delivery.

The portal is very easy to use, and it can be accessed in Arabic or English. It is designed to improve customer experience and enhance customer happiness.

## Getting Started

#### Logging in MOCCAE Website

First you need to log in to the MOCCAE website.

- 1- Open your browser then navigate to MOCCAE website <a href="https://www.moccae.gov.ae/">https://www.moccae.gov.ae/</a>
- 2- Click on the *Login* icon.

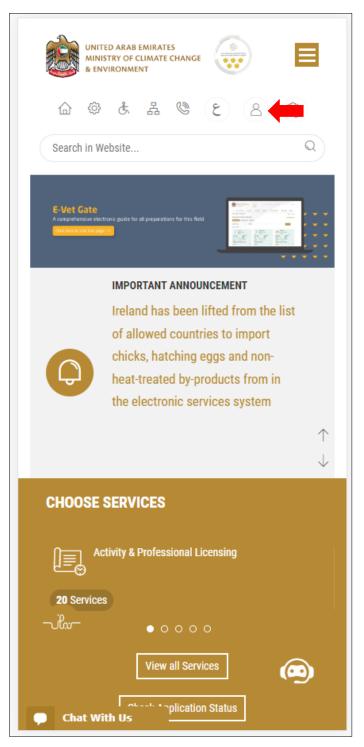

Figure 1 – MOCCAE Website Home Page

1- Click on Sign in with UAE PASS.

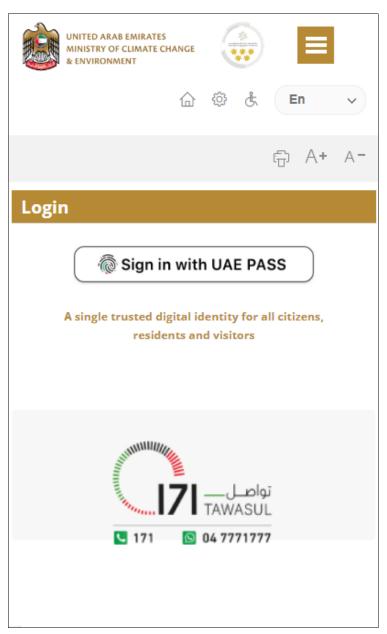

2- Enter ID or Mobile or email which has been registered in UAE pass.

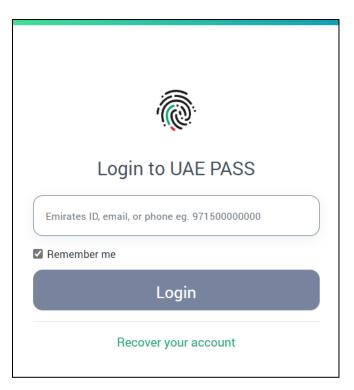

Figure 2 - Login Page

3- Select the account then You will be logged in successfully and directed to MOCCAE survey page.

| UAE PASS - MOCCAE Profile<br>Linking    |  |
|-----------------------------------------|--|
| Login as individual<br>Test 1<br>Test 2 |  |
| Login as agent for company              |  |
| Link company accou<br>Test 3<br>Test 4  |  |

4- You will be logged in successfully and directed to MOCCAE survey page.

| UNITED ARAB EMIRATES<br>MINISTRY OF CLIMATE CHANGE<br>& ENVIRONMENT                    |                                                             |
|----------------------------------------------------------------------------------------|-------------------------------------------------------------|
| 合 ۞ & Z                                                                                | , 🕲 🖄 En 🗸                                                  |
|                                                                                        | © A+ A-                                                     |
| Dear customer,<br>You can edit your profile data<br>profile) feature, or visit the fol | below by using the (Edit<br>lowing URL: Click here          |
| → Email                                                                                | → Fax                                                       |
| > Date of birth                                                                        | → PoBox                                                     |
| → Job                                                                                  | Geographical area                                           |
| Marital Status                                                                         | Customer service center                                     |
| Family Members Number                                                                  | City                                                        |
| Total Salary / Pension                                                                 | → Address                                                   |
| Mobile number                                                                          | Preferred language                                          |
| Phone number                                                                           | <ul> <li>Preferred Notification</li> <li>Methods</li> </ul> |
| Clo                                                                                    | ose                                                         |
|                                                                                        |                                                             |
|                                                                                        |                                                             |
|                                                                                        |                                                             |
|                                                                                        |                                                             |
|                                                                                        |                                                             |
|                                                                                        |                                                             |
| Chat                                                                                   |                                                             |

Figure 3 - MOCCAE Survey Page

# View/Update Customer Profile

- 1- Click on the top right icon
- 2- Click on Edit Profile.

|     | ×                                |   |
|-----|----------------------------------|---|
| Se  | arch in Website                  | Q |
| > м | AIN                              |   |
|     | SERVICES                         |   |
| Sea | quests<br>arch Requests          |   |
|     | iate request                     |   |
|     | ok Appointment<br>w Appointments |   |
|     | ctronic Refund<br>t profile      |   |
|     | ange Password<br>n Out           |   |
| Dig | ital Services User Manual        |   |
|     |                                  |   |
| CI  | hat                              |   |

Figure 4 - Update Company Profile

| You will | he   | directed t | o Edit Pr | ofile view | to modify | account details. |
|----------|------|------------|-----------|------------|-----------|------------------|
| rou wiii | ne ( | unecteu    | LUIL FI   |            | tomouny   | account details. |

|          |          | RAB EMIRATE<br>OF CLIMATE<br>NMENT |        |        |     |   | ≡          |            |
|----------|----------|------------------------------------|--------|--------|-----|---|------------|------------|
|          | 습        | ¢¢ 🕸                               | 格      | Q      |     | E | n          | ~          |
|          |          |                                    |        |        |     | Ē | A <b>+</b> | A-         |
| Edit     | Profil   | e                                  |        |        |     |   |            |            |
|          |          |                                    |        |        |     |   |            |            |
| Fields m | narked \ | with (*) a                         | ire ma | ndato  | ry. |   |            |            |
| Register | ation ty | /pe                                |        |        |     |   |            |            |
| Individu | al       |                                    |        |        |     |   |            |            |
| Particip | ant Nur  |                                    |        |        |     |   |            |            |
| IN-2017  | 4-86637  | 7                                  |        |        |     |   |            |            |
| Online a | account  | data                               |        |        |     |   |            |            |
| Email    |          |                                    |        |        |     |   |            |            |
|          |          |                                    |        |        |     |   |            | <b>ļ</b> 🚺 |
| Confirm  | Email    |                                    |        |        |     |   |            |            |
|          |          |                                    |        |        |     |   |            | <b>ļ</b>   |
|          |          |                                    | ation  | featur | re  |   |            |            |
| Enable 2 | 2 Step A | Authentio                          |        |        |     |   |            |            |
| Q        |          |                                    |        |        |     |   |            |            |
| Enable 2 |          |                                    |        |        |     |   |            | •••••      |
| Q        | al detai | ils                                |        |        |     |   |            |            |

Figure 5 - Edit Profile

- 3- You can modify the following details:
  - Online account data including company email address
  - Organization details including company name, license and authority details
  - Company Geographical Data including company location details
  - Communication Data including primary contact number, email and address details

## Running the 'Go Digital' Services

The digital services platform can be accessed internally from the MOCCAE homepage by clicking on the *Go Digital* icon  $\Im$  to the left of the homepage.

|                           | AB EMIRATES<br>F CLIMATE CHANGE<br>MENT |          |      |     |
|---------------------------|-----------------------------------------|----------|------|-----|
| 企                         | 盘 为 ۞                                   | © 🖄      | En   | *   |
|                           |                                         |          | ය ∧+ | A-  |
|                           |                                         | IGITAL   |      |     |
| Useful Link               |                                         |          |      |     |
| Initiate Requ             |                                         |          |      |     |
| Electronic Re             |                                         |          |      |     |
|                           | eruna                                   |          |      |     |
| My Inbox<br>CITES Balance |                                         |          |      |     |
|                           | rvices and ma                           | ilbox    |      |     |
| Book Appoin               |                                         | IIDOX    |      |     |
| View Appoin               |                                         |          |      |     |
|                           | es User Manı                            | ual      |      |     |
| Ongoing Re                |                                         |          |      |     |
|                           |                                         |          |      | (0) |
| Pending On                | Payment<br>Initiator Actio              | <b>n</b> |      | (0) |
|                           |                                         |          |      |     |
| In Progress<br>Draft      |                                         |          |      | (2) |
|                           |                                         |          |      | (2) |
| Closed Requ               | uests                                   |          |      |     |
| Rejected                  |                                         |          |      | (0) |

Figure 6 - 'Go Digital' Icon

The user dashboard will then be displayed.

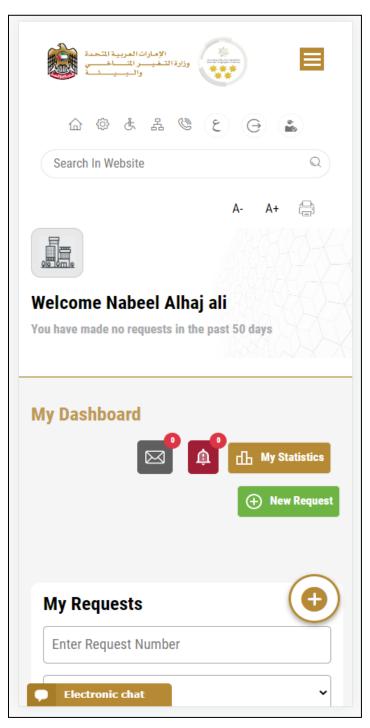

Figure 7- My Dashboard

#### Changing the Interface Language

The 'Go Digital' is a bilingual platform. It can be displayed in English or Arabic interface.

To switch to the other interface language, click on the language icon on the top right corner of the main screen.

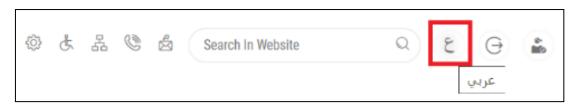

#### The User Dashboard

The 'Go Digital' user dashboard displays information related to customer's requests and licenses, allows the user to create a new request and take actions.

The dashboard displays the following buttons:

|               | To notify the customer about any messages related to his request to take the proper actions |
|---------------|---------------------------------------------------------------------------------------------|
| <b>A</b>      | To inform the customer with any notifications                                               |
| My Statistics | To display statistics about the<br>customer's requests                                      |
| + New Request | To start a new request                                                                      |

Table 1 - Dashboard Buttons

The dashboard also displays information related to customer's licenses, registrations and certificates, and material balances and cites classified into four categories (see below figure). Click the expand arrow on each service card to display more details about the specific service category.

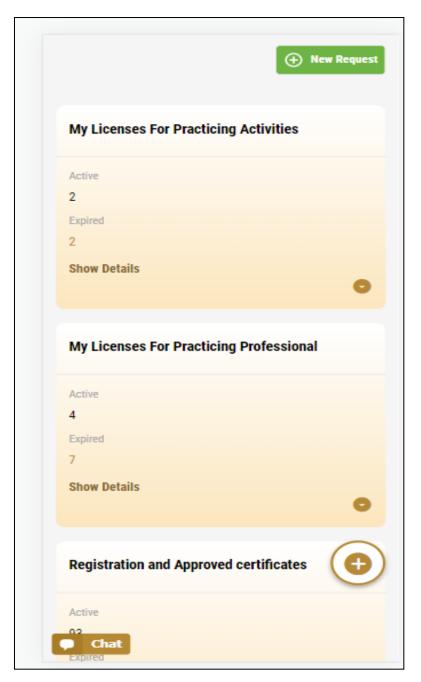

Figure 8 - Dashboard Digital Service Categories

The last section of the dashboard lists all customer's requests along with their current status.

| Enter Request Number   ALL   10   Q Search   Showing 3 of 1386 Requests   Request Data   Status   REQUEST NO #APH-06012023-2219665   Friday, January 6, 2023   Export of the shipment of veterinary products -Issuance   Pending On Veterinary Products Committee   Approval |      |
|----------------------------------------------------------------------------------------------------|------|
| 10<br>Q Search<br>howing 3 of 1386 Requests<br>Request Data Status<br>REQUEST NO #APH-06012023-2219665<br>Friday, January 6, 2023<br>Export of the shipment of veterinary products -Issuance<br>Pending On Veterinary Products Committee<br>Approval                         |      |
| C Search<br>howing 3 of 1386 Requests<br>Request Data Status<br>REQUEST NO #APH-06012023-2219665<br>Friday, January 6, 2023<br>Export of the shipment of veterinary products -Issuance<br>Pending On Veterinary Products Committee<br>Approval                               |      |
| chowing 3 of 1386 Requests          Request Data       Status         REQUEST NO #APH-06012023-2219665         Friday, January 6, 2023         Export of the shipment of veterinary products -lssuance         Pending On Veterinary Products Committee         Approval     |      |
| Request Data       Status         REQUEST NO #APH-06012023-2219665       Friday, January 6, 2023         Friday, January 6, 2023       Export of the shipment of veterinary products -Issuance         Pending On Veterinary Products Committee         Approval             |      |
| Request Data       Status         REQUEST NO #APH-06012023-2219665       Friday, January 6, 2023         Friday, January 6, 2023       Export of the shipment of veterinary products -Issuance         Pending On Veterinary Products Committee         Approval             |      |
| REQUEST NO #APH-06012023-2219665<br>Friday, January 6, 2023<br>Export of the shipment of veterinary products -Issuance<br>Pending On Veterinary Products Committee<br>Approval                                                                                               |      |
| REQUEST NO #APH-06012023-2219665<br>Friday, January 6, 2023<br>Export of the shipment of veterinary products -Issuance<br>Pending On Veterinary Products Committe<br>Approval                                                                                                |      |
| Friday, January 6, 2023<br>Export of the shipment of veterinary products -Issuance<br>Pending On Veterinary Products Committe<br>Approval                                                                                                    |      |
| Export of the shipment of veterinary products -Issuance<br>Pending On Veterinary Products Committe<br>Approval                                                                                                    |      |
| Pending On Veterinary Products Committee                                                                                                    |      |
| Approval                                                                                                    |      |
| View View:/Seed Mean                                                                                                    | e    |
| View View/Seed Mea                                                                                                    |      |
|                                                                                                    | ngen |
| REQUEST NO #Q-30122022-2214602                                                                                                    |      |
| Friday, December 30, 2022                                                                                                    | 1    |
| Request for a phytosanitary certificate for export or re-e<br>Issuance                                                                                                    | xpor |
| Pending On Payment                                                                                                    |      |
|                                                                                                    |      |

Figure 9 - Customer's Requests List

# Using the 'Go Digital' Services

#### **Digital Services Overview**

The 'Go digital' portal provides digital services for customers to complete their required transactions with MOCCAE.

The offered digital services are classified into main categories. Each category includes a number of services.

#### Starting a New Request

1- To request a new digital service, click on *New Request* on the dashboard. The following screen will display:

| الا الا العربية المعربية العربية العربية العربية العربية العربية العربية العربية العربية العربية العربية العربي<br>والبيان العربيان العربية العربية العربية العربية العربية العربية العربية العربية العربية العربية العربية العربية<br>العربي العربي العربي العربي العربي العربي العربي العربية العربية العربية العربي العربي العربية العربية العربية<br>العربي العربي العربي العربي العربي العربي العربية العربية العربية العربية العربية العربية العربية العربية العربي<br>العربي العربي العربي العربي العربي العربي العربي العربي العربي العربي العربي العربي العربي العربي العربي العربي<br>العربي العربي العربي العربي العربي العربي العربي العربي العربي العربي العربي العربي العربي العربي العربي العربي<br>العربي العربي العربي العربي العربي العربي العربي العربي العربي العربي العربي العربي العربي العربي العربي العربي<br>العربي العربي العربي العربي العربي العربي العربي العربي العربي العربي العربي العربي العربي العربي العربي العربي<br>العربي العربي العربي العربي العربي العربي العربي العربي العربي العربي العربي العربي العربي العربي العربي العربي<br>العربي العربي |
|----------------------------------------------------------------------------------------------------|
| Choose Services                                                                                                    |
| Export & Import<br>Services Registration &<br>Accreditation                                                                                                    |
| Animal Wealth<br>Activities Agriculture & Agriculture<br>Veterinary<br>Professions Activities Fishery Activities                                                                                                    |

Figure 10 – Service New Request

2- Choose the required service either by:

- Selecting the required service from the dropdown list to display the required service card, or
- Selecting the service category, then the service subcategory to display all available services catalogue.

Each service card shows the service category and name, as well as the time needed to complete the request.

| Cites              |                           |
|--------------------|---------------------------|
| REQUEST FOR FALCON | IDENTIFICATION RINGS      |
| 2 Working days     |                           |
| Start              | View details $ ightarrow$ |

Figure 11 - Service Card

3- Click on *Start* (start) to start the new request.

You can click on *Save as Draft* save as *Draft* at any view to save all the task information you entered for later viewing or editing.

The following sections will guide you in using the available digital services. Each section will describe the service, list the service terms and conditions, and will guide you to create the service request and what to expect when the service is completed.

#### How to Pay for a Digital Service

Once you complete filling in the service request form, in the request review page and after checking in the *I agree to the Terms and Conditions* box, click on *Pay Now* . You will be then directed to the payment gateway.

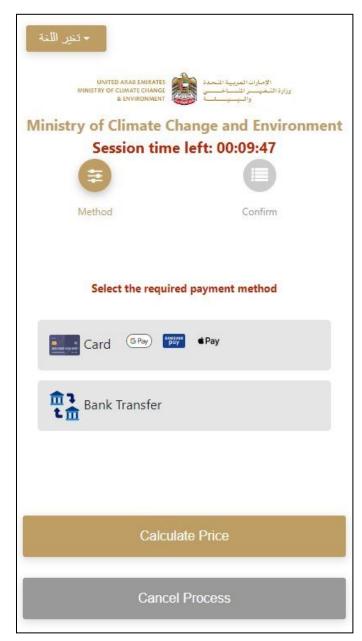

1. Choose your payment method (Card or Bank Transfer) then click *Calculate Prices*.

Figure 12 - Payment Gateway

| _                                                                                            | Request Fees                                |                        |
|----------------------------------------------------------------------------------------------|---------------------------------------------|------------------------|
| الإمارات العربية التحدة<br>وزارة الشغيب رالتساخصي                                            | Description :                               | Request Fees           |
| ورارة التعيير المساحسي<br>والبيينية المحاف                                                   | Card Charges                                |                        |
| -                                                                                            | Amount :                                    |                        |
|                                                                                              | 2.04 AED                                    |                        |
| linistry of Climate Change and Environment                                                   | Tax Amount (AED) :                          |                        |
| Session time left: 00:04:02                                                                  | 0.1 AED                                     |                        |
|                                                                                              | Total With Tax Amoun                        |                        |
| Method Confirm                                                                               | 2.14 AED                                    |                        |
|                                                                                              |                                             |                        |
| Description : Service                                                                        | Total Tax<br>Total Amount                   | AED<br>AED             |
| Amount :<br>AED                                                                              |                                             |                        |
| Amount :<br>AED<br>Tax Amount (AED) :                                                        | Total Amount                                | AED                    |
| Amount :<br>AED<br>Tax Amount (AED) :<br>0 AED                                               |                                             | AED                    |
| Amount :<br>AED<br>Tax Amount (AED) :                                                        | Total Amount                                | AED                    |
| Amount :<br>AED<br>Tax Amount (AED) :<br>0 AED<br>Quantity :                                 | Total Amount<br>Proceed With Pa             | AED                    |
| Amount :<br>AED<br>Tax Amount (AED) :<br>0 AED<br>Quantity :<br>1                            | Total Amount<br>Proceed With Pa             | AED<br>yment<br>Method |
| Amount :<br>AED<br>Tax Amount (AED) :<br>0 AED<br>Quantity :<br>1<br>Total With Tax Amount : | Total Amount Proceed With Pa Change Payment | AED<br>yment<br>Method |

2. The fees details will be calculated and displayed. Click on *Proceed with Payment*.

Figure 13 - Service Fees Details

| Ministry of Climate Change and<br>Environment<br>Total Payment: 503.57 AED<br>Session time left: 00:03:30 |                |     |
|----------------------------------------------------------------------------------------------------|----------------|-----|
|                                                                                                    | (G Pay)        | pay |
| Cardholder Name                                                                                           |                |     |
| Cardholder Name                                                                                           |                |     |
| Card Number                                                                                               |                |     |
| X000X X000X X000X X000X                                                                                   |                |     |
| Month                                                                                                    |                |     |
| Month                                                                                                    |                |     |
| Year                                                                                                    |                |     |
| Year                                                                                                    |                |     |
| cvv                                                                                                    |                |     |
| ***                                                                                                    |                |     |
| I agree to <b>Term</b>                                                                                    | ns&Conditions  |     |
|                                                                                                    | Pay Now        |     |
|                                                                                                    |                |     |
| Chan                                                                                                    | ge Payment Met | hod |
| (                                                                                                    | Cancel Process |     |

3. Enter your Credit Card details then click on *Pay Now*.

Figure 14 - Credit Card Details

4. Once the payment is complete and successful, you will receive a confirmation message, the service request status will turn to *Initial Review*.

| Pay                           | ment Succes                                                                                                    | sfully             |                           |     |
|-------------------------------|----------------------------------------------------------------------------------------------------|--------------------|---------------------------|-----|
| Receipt Reference Number      | a de la compañía de la compañía de la | e756ea2<br>349c9c1 | 15-5fa7-4d59-9e<br>1c3cf8 | 39- |
| Date & Time                   | ÷                                                                                                    | 04/06/2            | 023 11:58:58 AM           |     |
| Payment Method                |                                                                                                    | Card               |                           |     |
| Card Charges                  | ł                                                                                                    | 0.71               |                           |     |
| Total Amount                  | 1                                                                                                    |                    |                           |     |
| Fee Name                      | Amol                                                                                                    | nt                 | Quantity                  |     |
| Service name will appear here |                                                                                                    |                    | 1                         | ~   |

Figure 15 - Payment Confirmation

#### Retrieve a Service Request

You can retrieve a previously created request to review the request information only or to take further actions.

1- From the dashboard, enter the search by the request number. You can also select the request status to limit the search results.

Or, you can directly locate the request in the list of requests.

|                                                                    | t Number                                             |                                |                       |
|--------------------------------------------------------------------|------------------------------------------------------|--------------------------------|-----------------------|
| ALL                                                                |                                                      |                                |                       |
| 5                                                                  |                                                      |                                |                       |
|                                                                    | Q S                                                  | earch                          |                       |
| nowing 3 of 7 F<br>Request Data                                    |                                                      |                                |                       |
| DEOLIEST NO                                                        | #40-070120                                           | 23-2210015                     |                       |
| <b>REQUEST NO</b><br>Saturday, Janu                                |                                                      | 23-2219915                     |                       |
|                                                                    | uary 7, 2023                                         |                                | and repellents        |
| Saturday, Janu<br>Accreditation for p                              | Jary 7, 2023<br>Dheromones and                       |                                | and repellents        |
| Saturday, Janu<br>Accreditation for p<br>-Issuance                 | Jary 7, 2023<br>Dheromones and                       |                                | and repellents        |
| Saturday, Janu<br>Accreditation for p<br>-Issuance<br>Pending On P | Jary 7, 2023<br>oheromones and<br>ayment<br>Excancel | pests attractants<br>O<br>View | View/Send<br>Messages |

Figure 16 - Select Request to Retrieve

2- You can take any of the following actions on the selected request:

| Button    | Description                                                                            |
|-----------|----------------------------------------------------------------------------------------|
| Cancel 👼  | To cancel and delete the request<br>whether it is saved as draft or<br>pending payment |
| Pay Now 📼 | To pay for a previously created<br>request but you opted to pay the                    |

|                        | fees at a later time using the Pay<br>Later option                                                             |
|------------------------|----------------------------------------------------------------------------------------------------|
| View 💩                 | To view request details and make<br>changes if required                                                        |
| View/Send Message 🙈    | To communicate directly with<br>MOCCAE employee by sending and<br>receiving messages regarding your<br>request |
| View Payment Receipt 🕮 | To view the request payment receipt if it has been already paid                                                |

Table 2 – Service Request Actions

### View or Download a Certificate

1- Select the service category. The list of available certificates will be displayed.

| ALL<br>5<br>C Search<br>nowing 3 of 1387 Requests<br>Request Data Status<br>REQUEST NO #AD-07012023-2219915<br>Saturday, January 7, 2023<br>Service name will appear here<br>Completed | Enter Reques                                                | st Number                            |      |  |
|----------------------------------------------------------------------------------------------------|-------------------------------------------------------------|--------------------------------------|------|--|
| C Search<br>nowing 3 of 1387 Requests<br>Request Data Status<br>REQUEST NO #AD-07012023-2219915<br>Saturday, January 7, 2023<br>Service name will appear here                          | ALL                                                         |                                      |      |  |
| nowing 3 of 1387 Requests<br>Request Data Status<br>REQUEST NO #AD-07012023-2219915<br>Saturday, January 7, 2023<br>Service name will appear here                                      | 5                                                           |                                      |      |  |
| Request Data Status<br>REQUEST NO #AD-07012023-2219915<br>Saturday, January 7, 2023<br>Service name will appear here                                                                   |                                                             | Q Se                                 | arch |  |
| Saturday, January 7, 2023<br>Service name will appear here                                                                                                    |                                                             |                                      |      |  |
| Completed                                                                                                    | -                                                           | -                                    |      |  |
|                                                                                                    | Request Data<br>REQUEST NO<br>Saturday, Jan<br>Service name | Status<br>#AD-070120<br>uary 7, 2023 |      |  |

2- Locate the required certificate, then click on <sup>\*</sup> to view and download the certificate, or click on <sup>\*</sup> to view the service request.

## Request for Falcon Identification Rings

### **Show Service Card**

#### apply for Request for Falcon Identification Rings

- 1- From the dashboard, click on New Request. See Starting a New Request.
- 2- Select the Request name from the dropdown list, or alternatively click on the *Export & Import Services* category, select the *Animals & Birds*
- tab, then select the service card.
  - 3- Click on *Start* (Start). The Applicant information view will be displayed.
  - 4- Add the Applicant Information by:
- a. Selecting the applicant's name from the list, if available
- Or
- b. Click on *Add Applicant* to add the applicant's name using the Emirate ID number, then click on *Find*.
- c. Select the request purpose.

The applicant's information will be displayed and the request purpose.

| Request for Falcon Identification Rings   |
|-------------------------------------------|
| Applicant Information<br>Applicant Name * |
| Edit Applicant Information New Applicant  |

Figure 17 - Select Applicant Name

5- If necessary, you can update the applicant's Mobile Number and Email ID where the applicant will receive all service-related messages.

| Applicant Name *                      |   |
|---------------------------------------|---|
| Applicant Name                        |   |
|                                       | ¥ |
|                                       |   |
| Cancel Adding                         |   |
|                                       |   |
| <ul> <li>ID</li> </ul>                |   |
| Passport                              |   |
|                                       |   |
| ID No. *                              |   |
| 784-                                  |   |
| Emirates ID format 784-XXXX-XXXXXXXXX |   |
|                                       |   |
| Verify ID No.                         |   |
|                                       |   |
|                                       |   |
| Name *                                |   |
|                                       |   |
| Mobile No. *                          |   |
|                                       | _ |
| Example: 00971123456789               |   |

Figure 18 - Applicant's Information Page

6- Click *Next*, then the service details view will be displayed, to Fill the required information

| equest for Falcon Identifi                                                            | cation Rings         |
|---------------------------------------------------------------------------------------|----------------------|
| Service Information                                                                   | Ó                    |
| Delivery Company Details                                                              |                      |
| Emirates Post                                                                         |                      |
| Delivery Type *                                                                       |                      |
|                                                                                       | -                    |
| Emirate *                                                                             |                      |
|                                                                                       | ~                    |
| Area *                                                                                |                      |
|                                                                                       | *                    |
| Mobile Number *                                                                       |                      |
| 00971                                                                                 |                      |
| Example: 00971123456789                                                               |                      |
| Address *                                                                             |                      |
| Please make sure to write all details (flat/\<br>building No) to avoid delivery delay | /illa No, street No, |
| Falcon source *                                                                       |                      |
|                                                                                       | $\frown$             |
| Number of remaining rings out of to<br>allowed per year is : 3                        | otal number          |
| Chat                                                                                  | (i)                  |

| Number *                                                                                                    |
|----------------------------------------------------------------------------------------------------|
| Add Filter Rings List Filter Please add one item at least I, the applicant, acknowledge the following The validity of data entered and the documents attached to the application regarding data of falcon eggs. Registration of the falcon chicks after fixing the identification rings, through the Ministry's system, under the service Register Ownership of Species Listed in CITES Appendices . In the event of a violation of this or the incorrectnee                                                                            |
| Filter         Rings List         Please add one item at least         Please add one item at least         I, the applicant, acknowledge the following         The validity of data entered and the documents attached to the application regarding data of falcon eggs.         Registration of the falcon chicks after fixing the identification rings, through the Ministry's system, under the service Register Ownership of Species Listed in CITES Appendices .         In the event of a violation of this or the incorrectneed |
| <ul> <li>I, the applicant, acknowledge the following</li> <li>The validity of data entered and the documents attached to the application regarding data of falcon eggs.</li> <li>Registration of the falcon chicks after fixing the identification rings, through the Ministry's system, under the service Register Ownership of Species Listed in CITES Appendices .</li> <li>In the event of a violation of this or the incorrectnee.</li> </ul>                                                                                      |
| <ul> <li>The validity of data entered and the documents attached to the application regarding data of falcon eggs.</li> <li>Registration of the falcon chicks after fixing the identification rings, through the Ministry's system, under the service Register Ownership of Species Listed in CITES Appendices .</li> <li>In the event of a violation of this or the incorrectnee.</li> </ul>                                                                                                    |
|                                                                                                    |

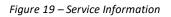

7- Click Next, upload attachments

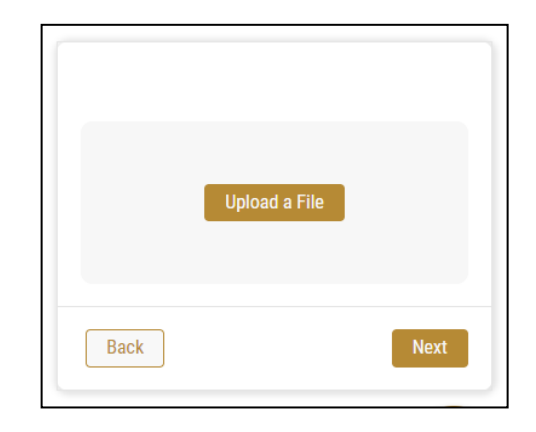

8- Click Next to review your request.

9- Click Submit

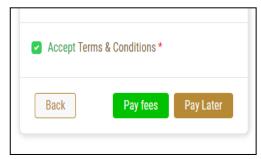

Figure 20 – Service Request Review

- 10- Check the *I Agree to the Terms and Conditions* box. You can pay for the service immediately or at a later time.
- a. To pay the service fees later click on *Pay Later* **request**, then your request will be saved in your dashboard waiting for payment to be processed.
- b. Click on *Pay Now* to pay for the service immediately. See <u>How to Pay for</u> <u>a Digital Service</u>

Once the payment is done, the request will be sent to the authorized MOCCAE employee for processing. You will be then notified by Email and SMS by the request status. It can either be:

- Approved: Request is complete, and license is issued
- **Rejected:** The service is not provided, and you will be notified by the reason
- **Returned:** The request will be returned, and you will be notified with return reason for correction. You still need to resubmit the request for final decision
- 11- Once your request gets approved, the request status will change to *Completed*. You can then view or download your certificate.
- 12- Locate the completed request ther <u>\*</u> ick on to download your certificate, or
   <sup>(a)</sup> to view the request.

| REQUEST NO #Q-12052023<br>Friday, May 12, 2023 | -479716            |
|------------------------------------------------|--------------------|
| Finished<br>O<br>Vary                          | View/Send Mexanger |

Figure 21 - Download or View Certificate

13- To download the permit, open the request then click on the download icon below

Request output 🚽

| Number                        | Certificate<br>Number | Certificate Name |  |
|-------------------------------|-----------------------|------------------|--|
| DXB-FW-157- Contribution Name |                       |                  |  |